### Page d'accueil

Voici la première page lorsque vous vous connectez à clic'amap via votre adresse mail et mot de passe.

Les accès importants sont entourés en rouge

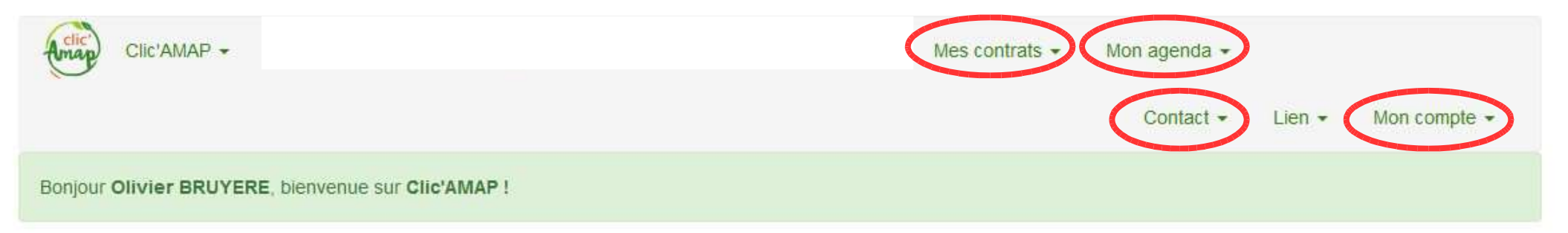

### Les événements

#### + Créer un nouvel événement

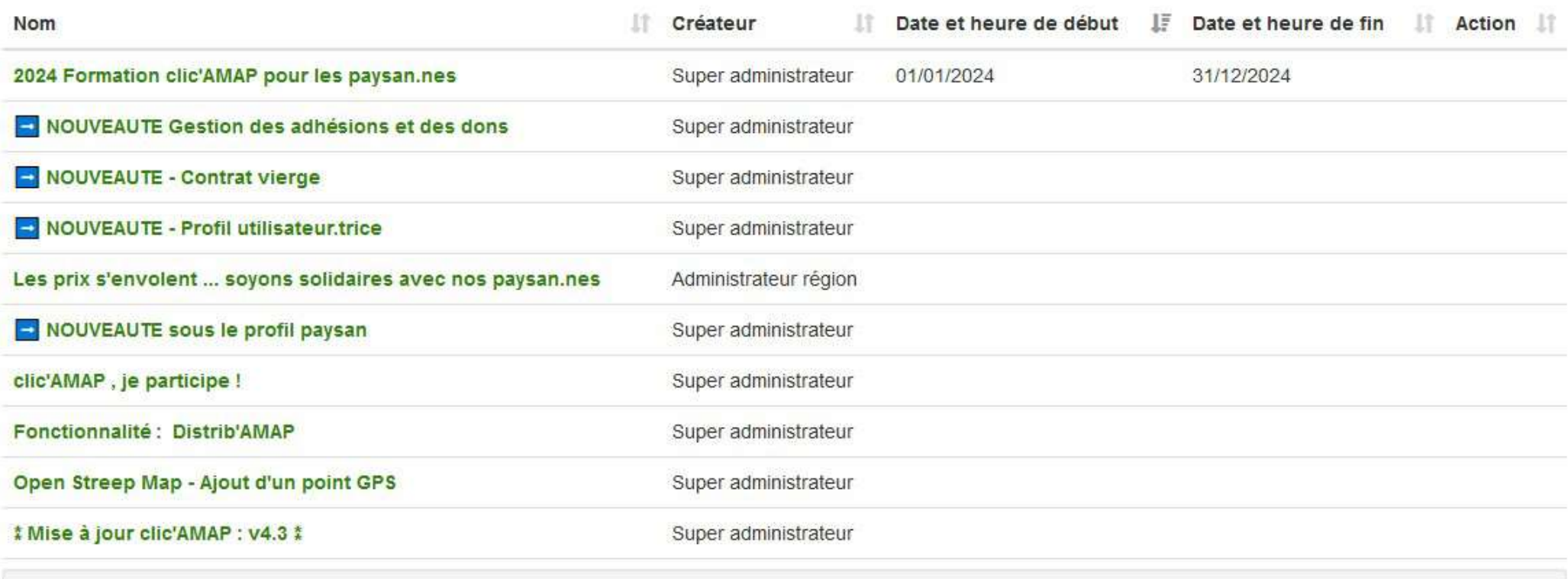

Mentions légales

### Pour visualiser les contrats en cours

Les contrats signés et dont la dernières dates de livraison n'est pas dépasée se trouvent dans : Mes contrats \ Mes contrats existants

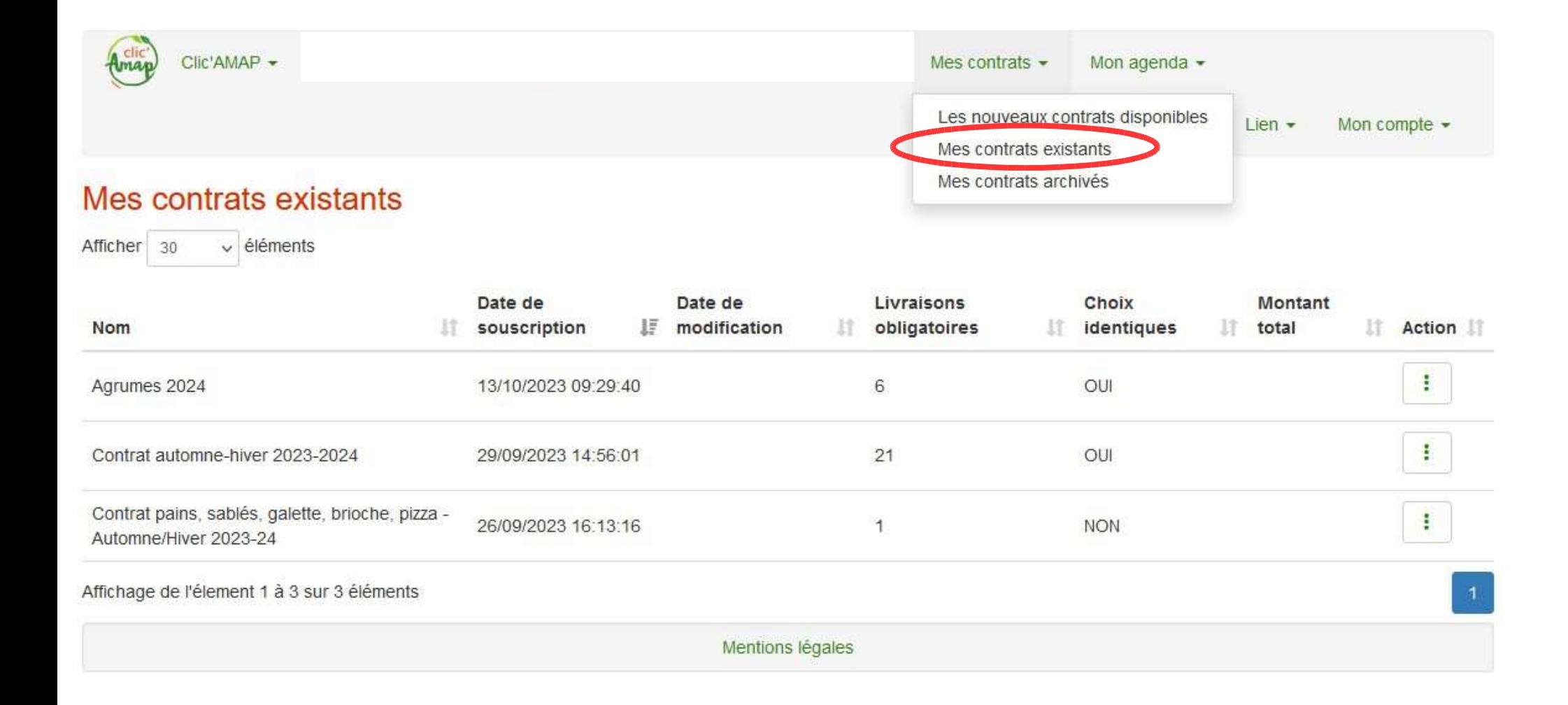

### Pour visualiser les contrats terminés

Les contrats dont toutes les dates de livraisons sont passées se trouvent dans : Mes contrats \ Mes contrats archivés

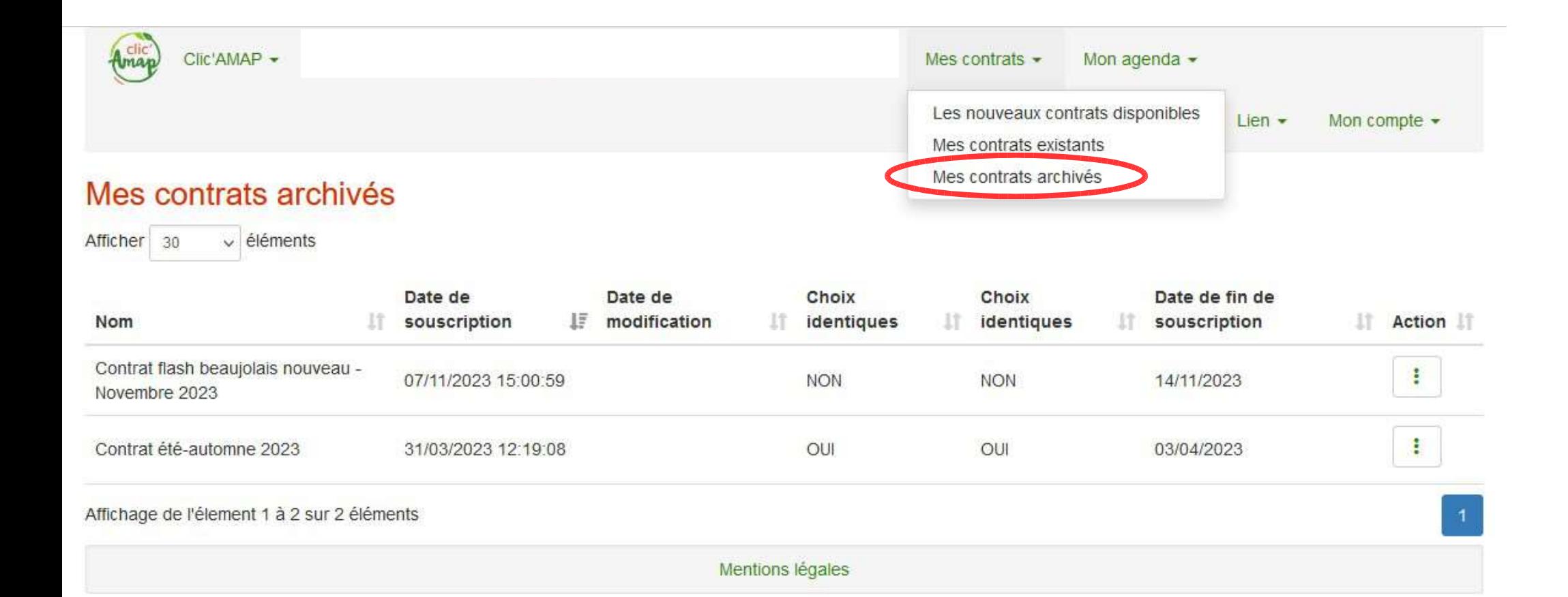

# Pour déplacer une date de livraison

### Etape 1 :

Cliquer sur les 3 petits points verticaux à droite de la ligne du contrat en question

Cliquer sur Déplacer des livraisons

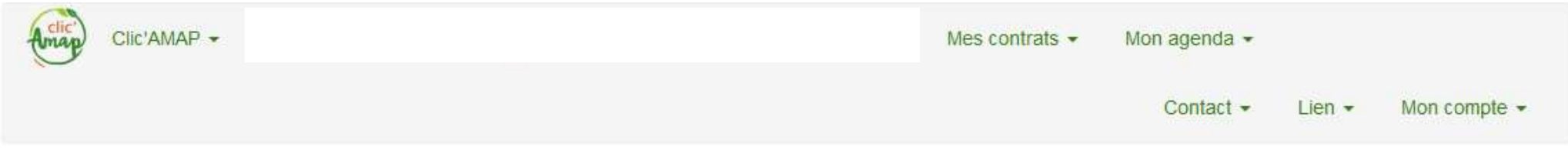

# Mes contrats existants

 $\vee$  éléments Afficher 30

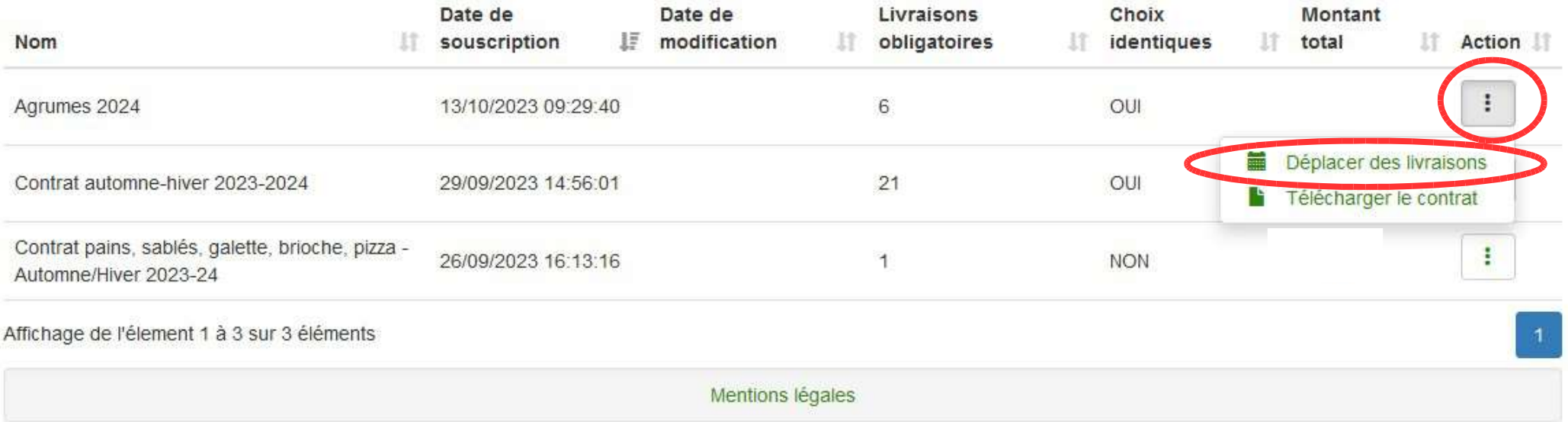

# Pour déplacer une date de livraison Etape 2 :

Selectionner la date de livraison à déplacer

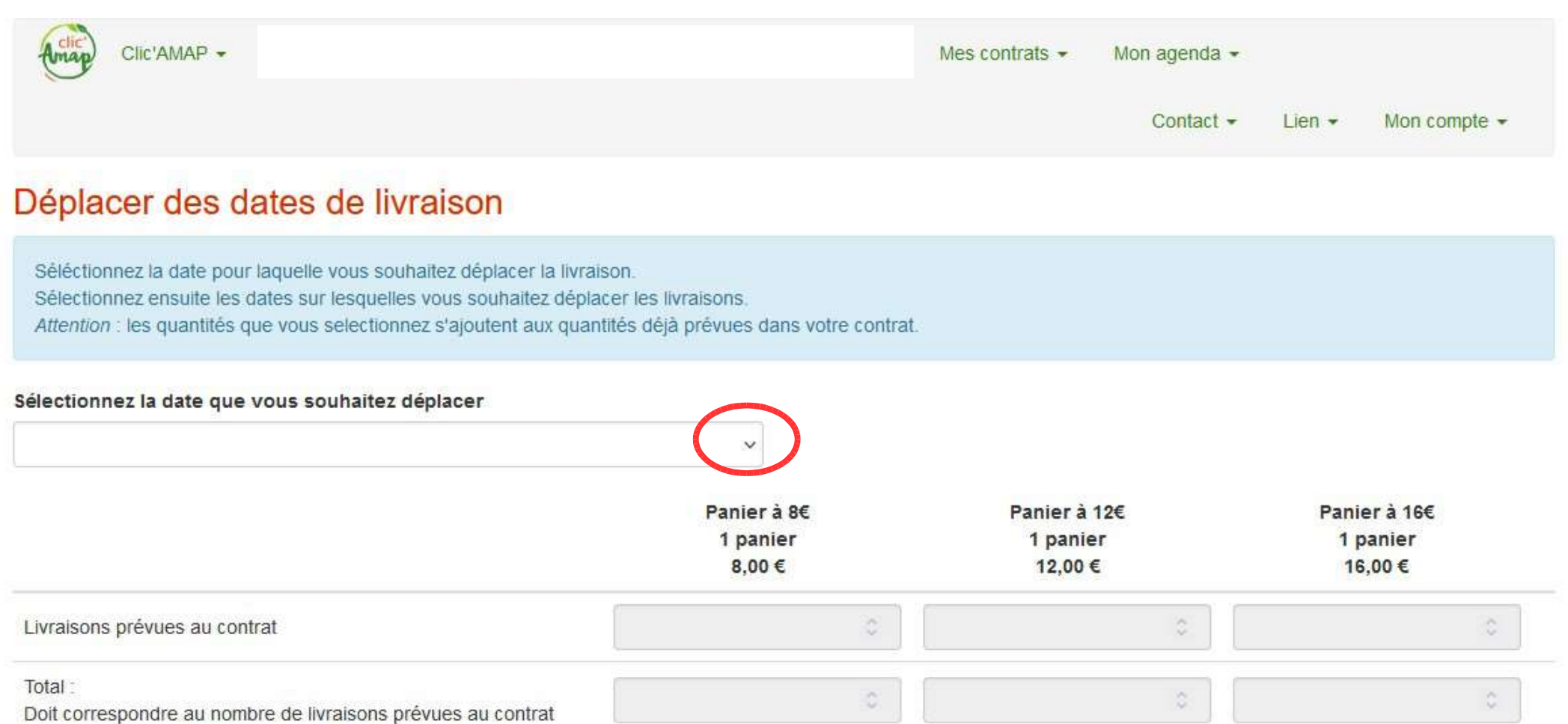

Ajouter une nouvelle date de report. Annuler Mentions légales

# Pour déplacer une date de livraison Etape 3 :

La livraison à déplacer apparaît

Cliquer sur Ajouter une nouvelle date de report

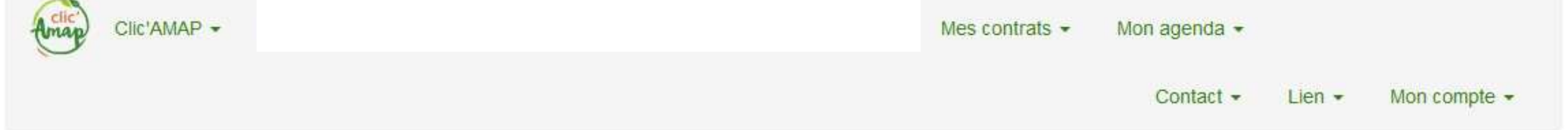

# Déplacer des dates de livraison

Séléctionnez la date pour laquelle vous souhaitez déplacer la livraison. Sélectionnez ensuite les dates sur lesquelles vous souhaitez déplacer les livraisons. Attention : les quantités que vous selectionnez s'ajoutent aux quantités déjà prévues dans votre contrat.

#### Sélectionnez la date que vous souhaitez déplacer

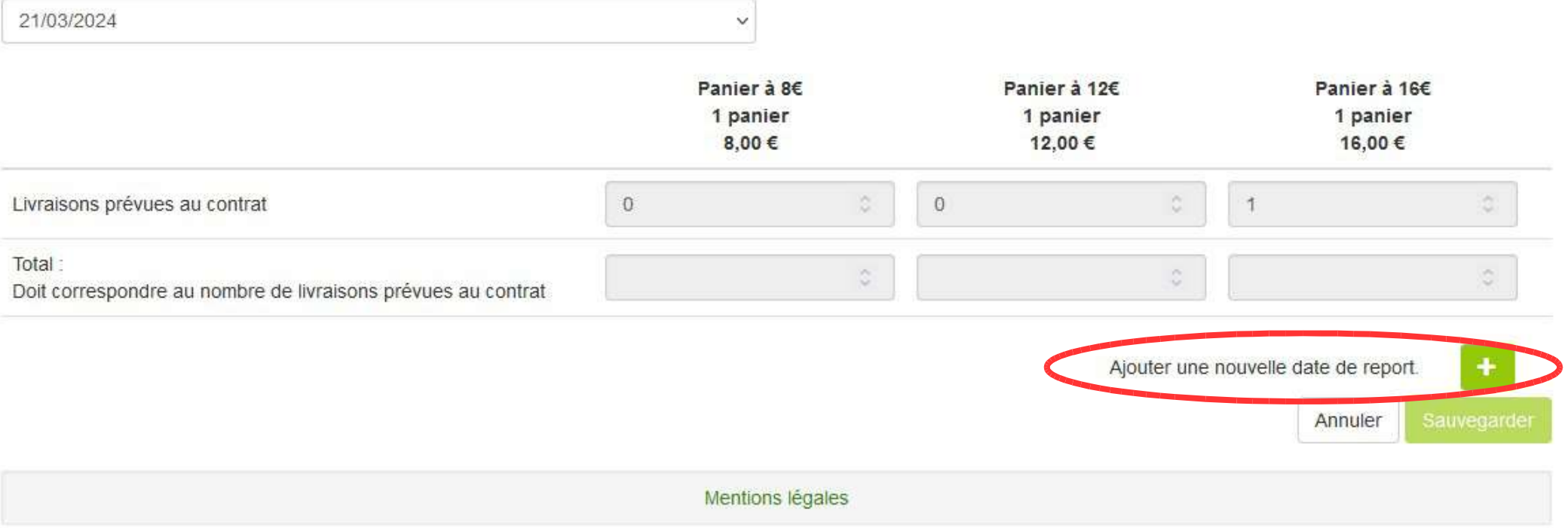

# Pour déplacer une date de livraison

### Etape 4 :

Selectionner la date de report du panier et le nombre de panier reporté avant de sauvegarder

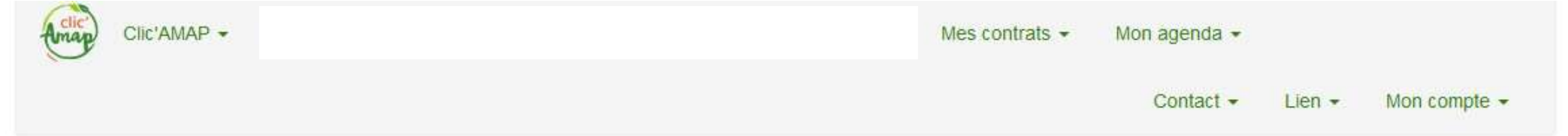

# Déplacer des dates de livraison

Séléctionnez la date pour laquelle vous souhaitez déplacer la livraison.

Sélectionnez ensuite les dates sur lesquelles vous souhaitez déplacer les livraisons.

Attention : les quantités que vous selectionnez s'ajoutent aux quantités déjà prévues dans votre contrat

#### Sélectionnez la date que vous souhaitez déplacer

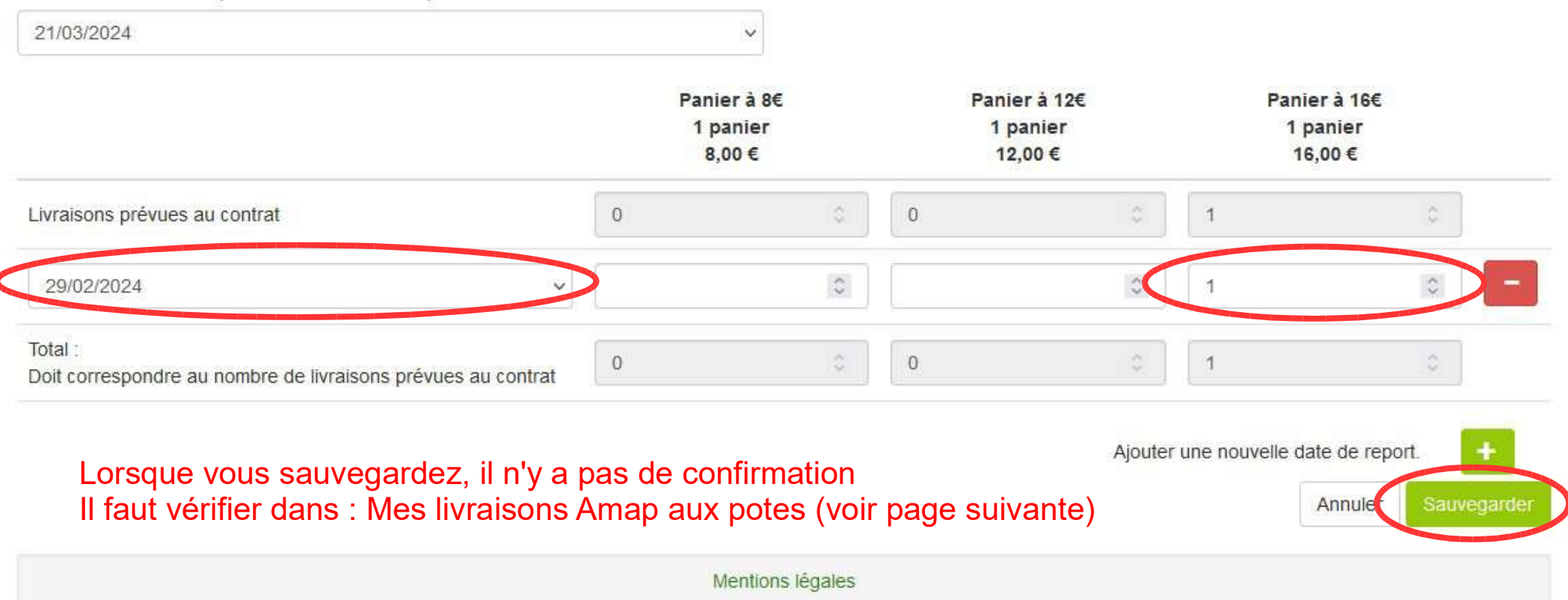

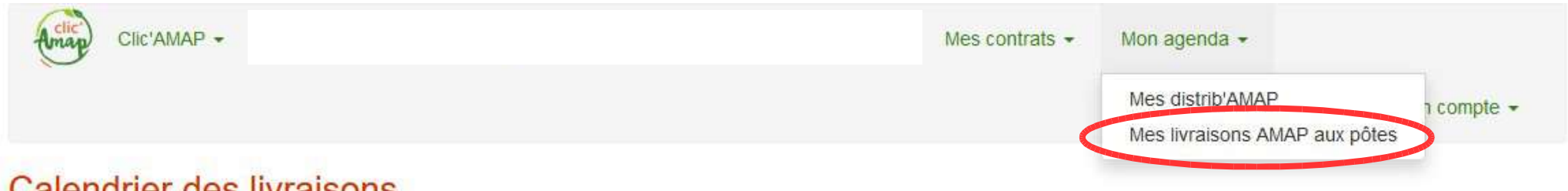

# **Calendrier des livraisons**

Une date en vert indique une livraison, cliquer dessus pour voir le détail.

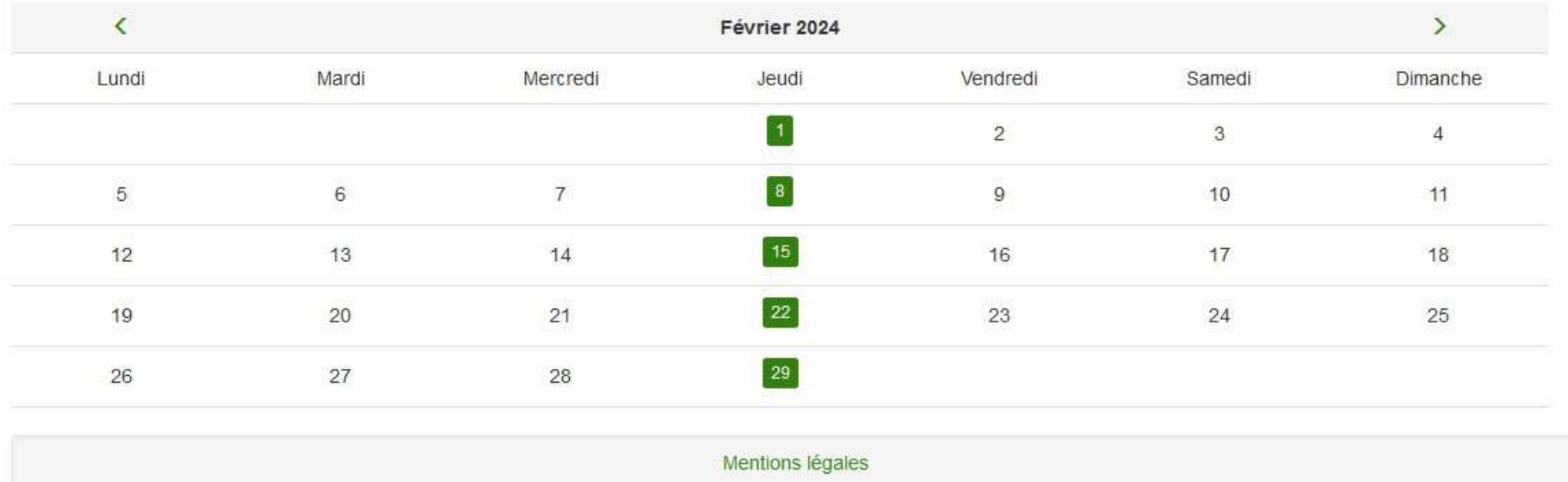

Suptilité :

- Les distributions concernent les producteurs
- Les livraisons concernent les amapiens

Pour vérifier une livraison ou le déplacement d'une date – étape 2

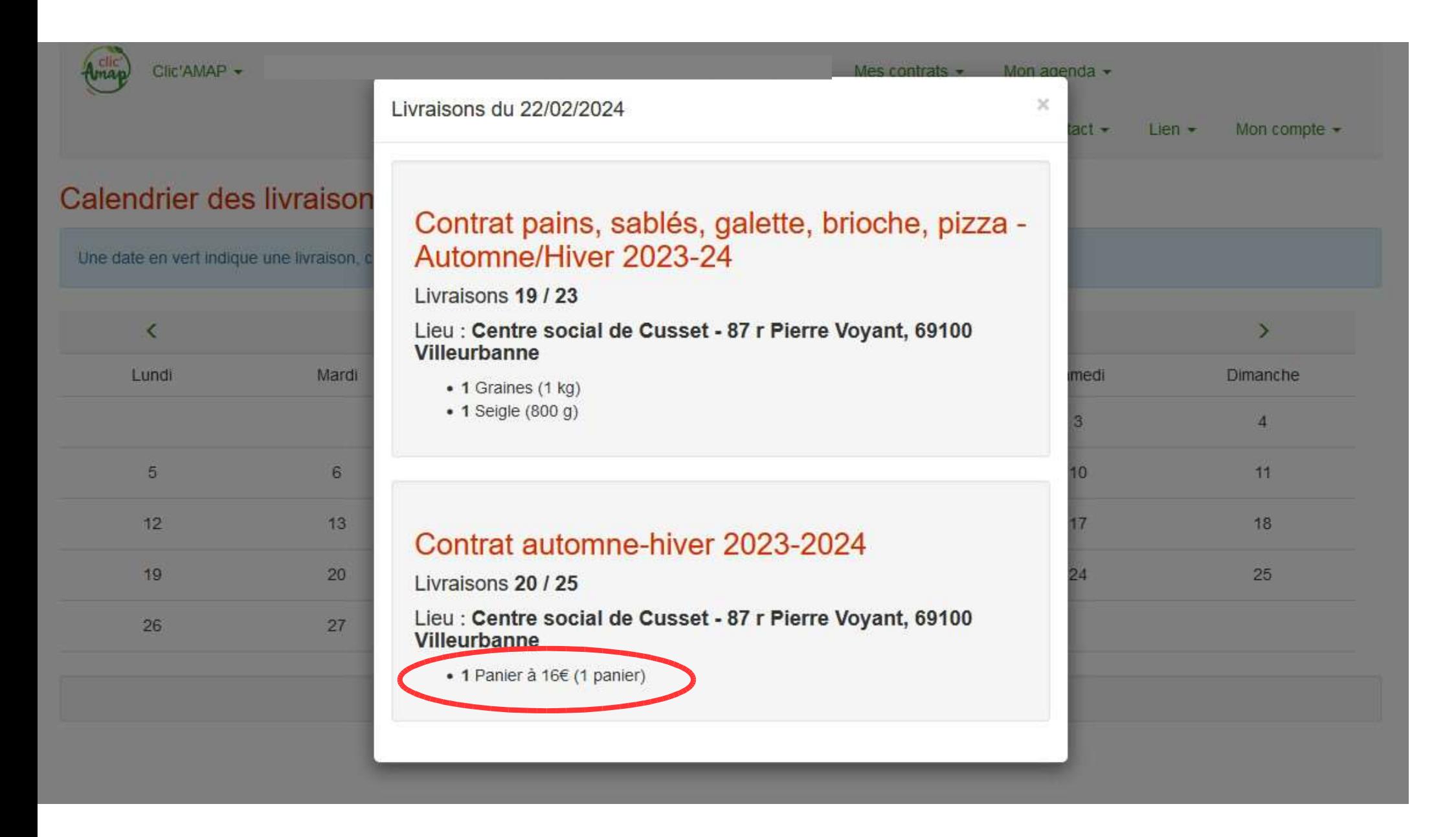

Vous pouvez vérifier si le panier a été déplacé : vous devez avoir 2 paniers à la nouvelle date

### Pour adhérer à l'amap aux potes

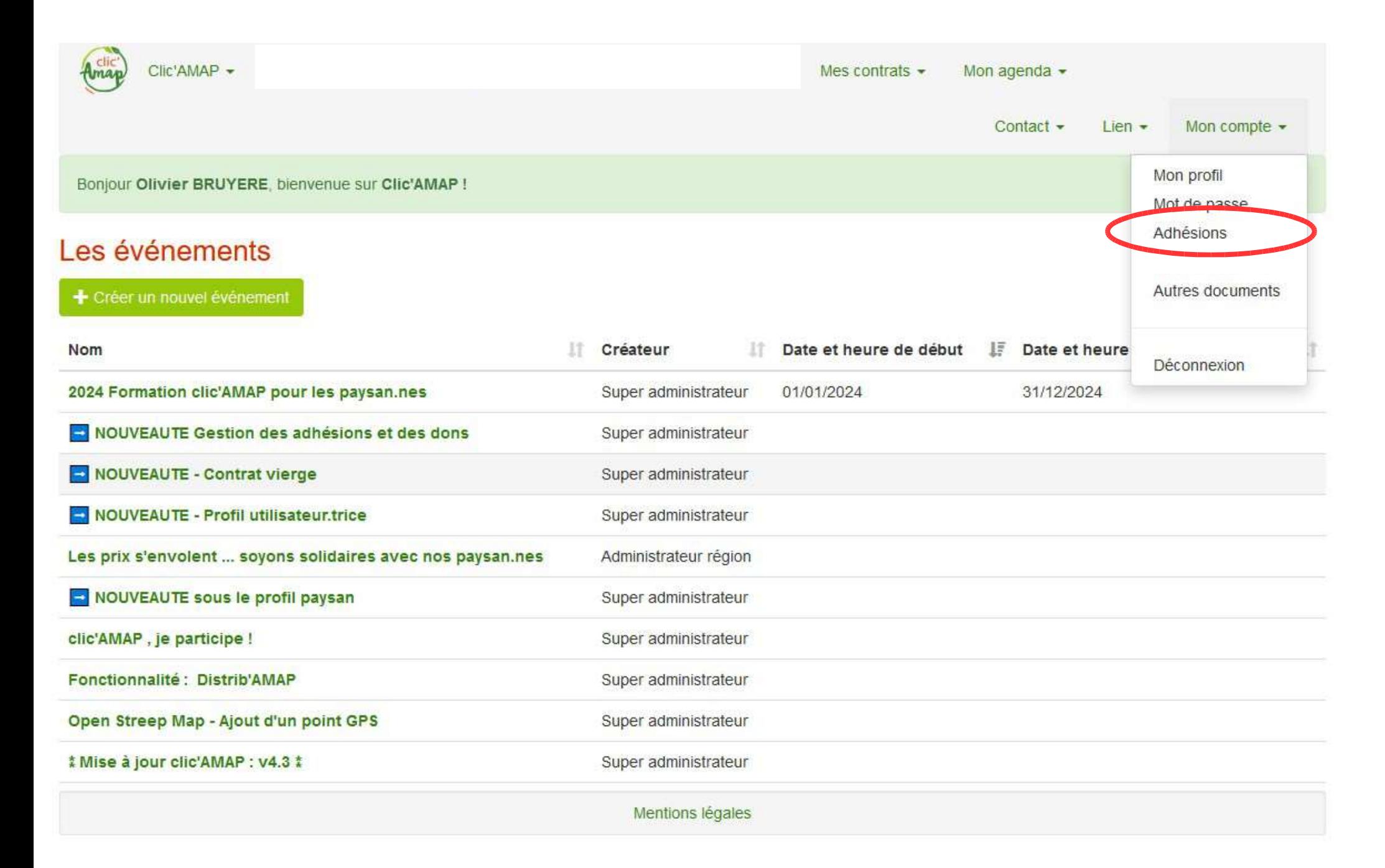

### Pour adhérer à l'amap aux potes

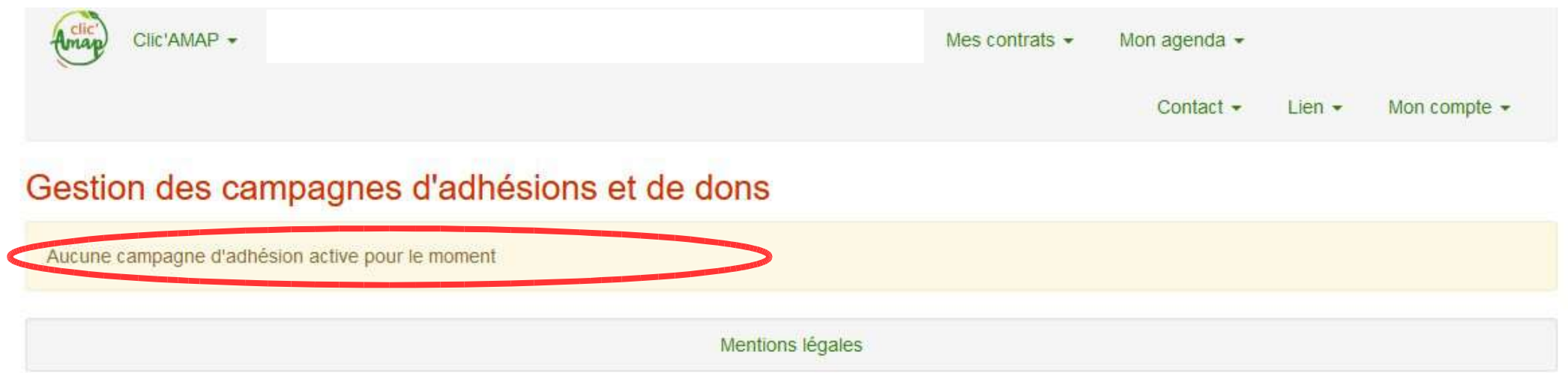

@Thierry, ici il doit y avoir le bulletin d'adhésion à remplir, j'ai déjà rempli le mien, si tu peux Faire une imprime ecran de ton compte, sinon pas grave

# Pour adhérer à l'amap aux potes - bulletin d'adhésion rempli

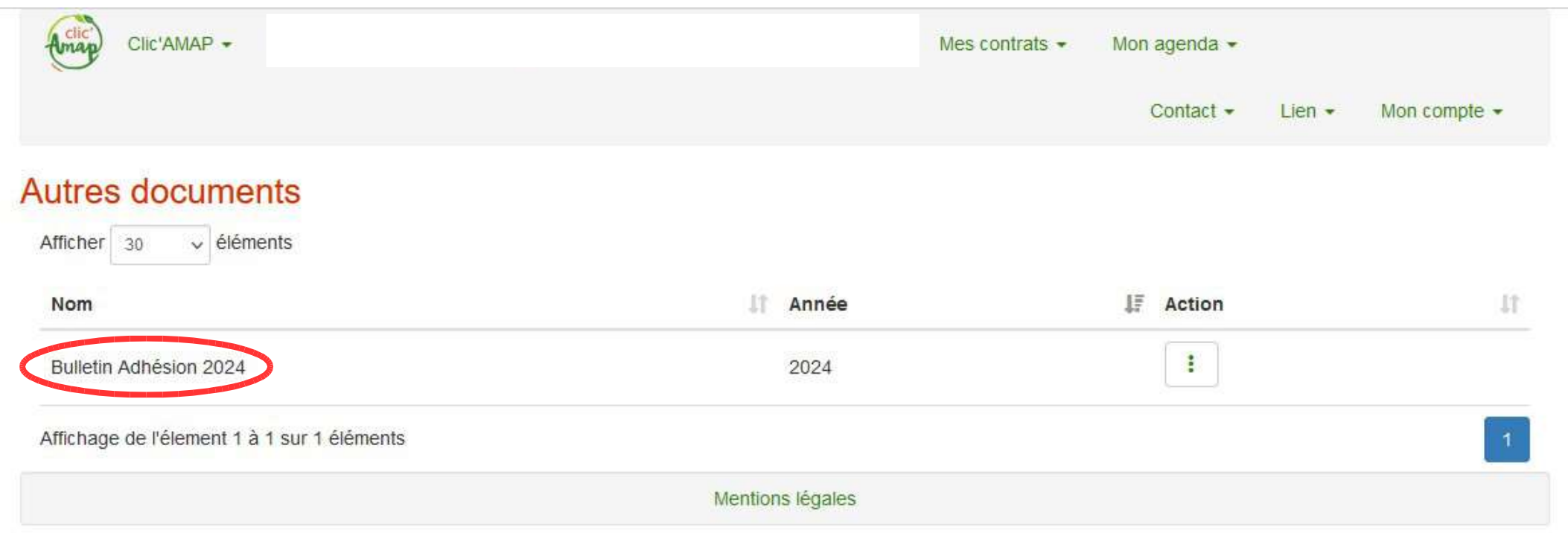

Pour poser une question sur clic amap

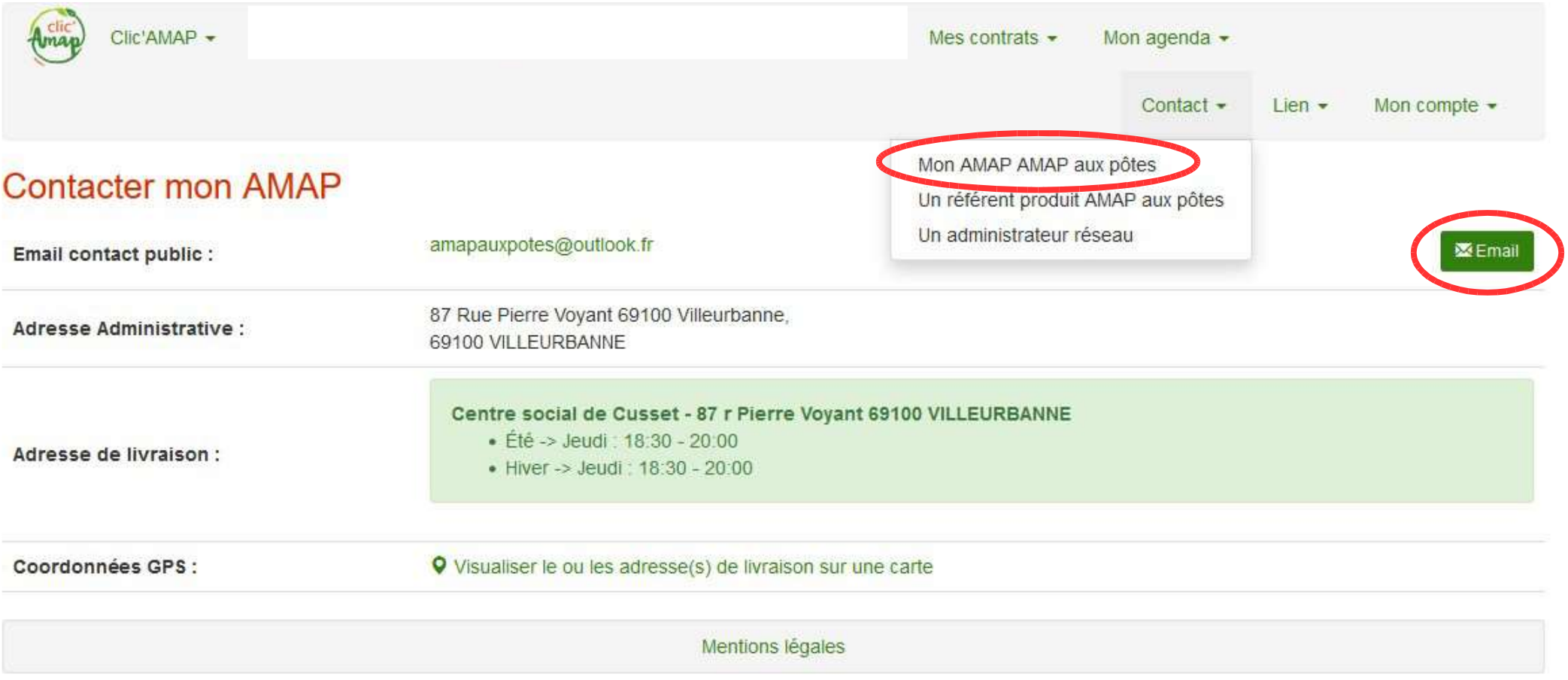

# Pour poser une question sur un contrat – contacter le référent

Vous pouvez aussi la poser autour de la table de la convivialité le jeudi soir, en vrai c'est mieux :)

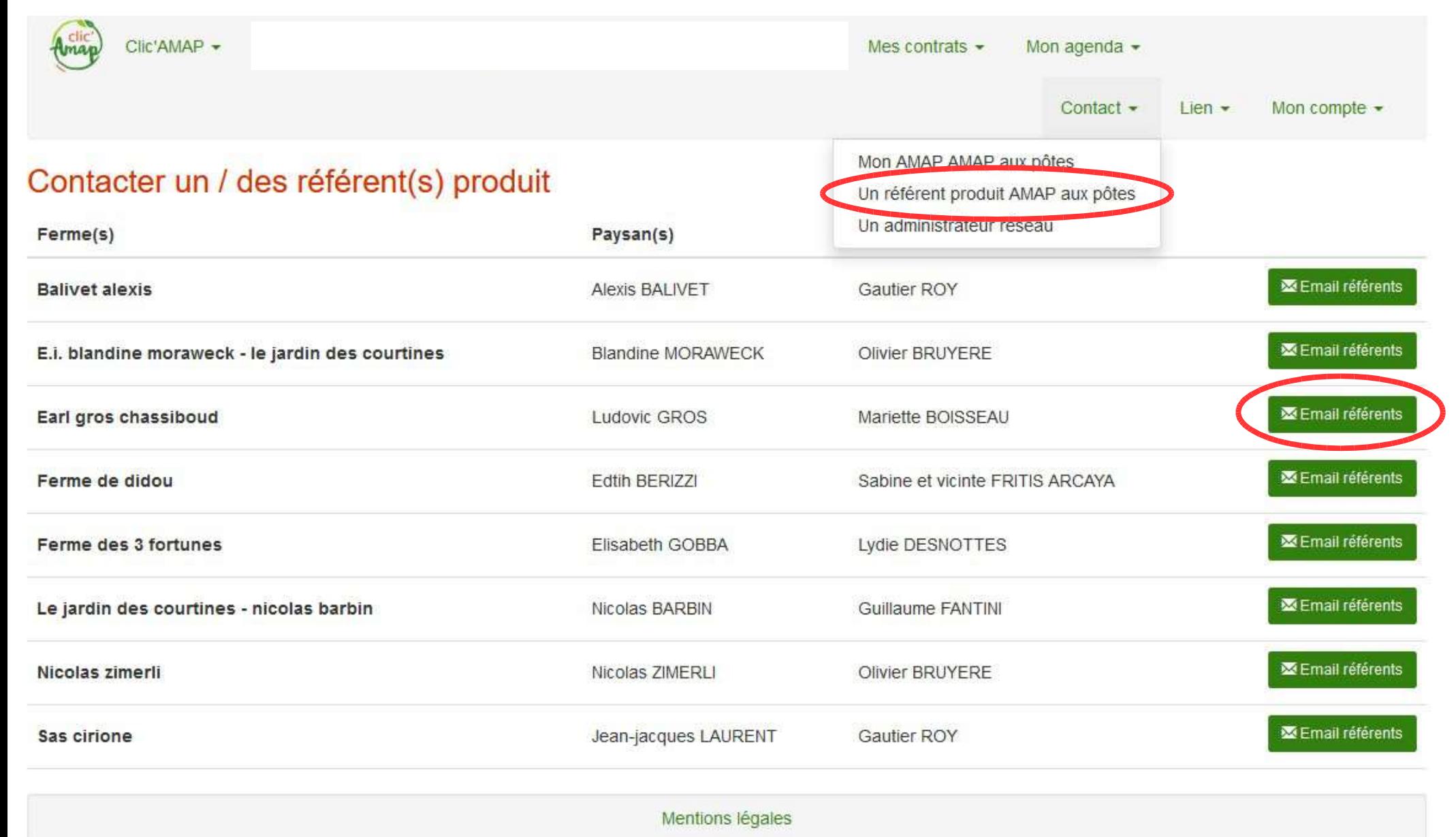